## **Printing Letters from Spoolfile**

• Select PAS Spoolfile (**H Z S P**) from the PAS User Utilities menu. The screen will display all the documents waiting to be printed.

| HZSP                                                                                              | SPOOL FIL                                                                                                    | E          |                                                                                                    | Caché testri                                                                                                    |
|---------------------------------------------------------------------------------------------------|----------------------------------------------------------------------------------------------------|------------|----------------------------------------------------------------------------------------------------|----------------------------------------------------------------------------------------------------|
| Code                                                                                              | Print type                                                                                                    | Stationery | To print                                                                                                  | Printed                                                                                                    |
| H1<br>H13<br>H132<br>H14<br>H24<br>H564<br>H852<br>H851<br>H862<br>H877<br>H888<br>Print<br>Print | Patient ID Labels<br>Pre-Clinic Checklist<br>Incomplete Episodes Report<br>Clinic Attendance Print<br>Sample Letters Print<br>Casenote Frontsheets<br>BEA Clinical TCI List (summary)<br>OFAR A5 Letter (1st Appt from Ref)<br>OFUA A5 Letter (Follow Up Appt)<br>Clinic Workload Print<br>OFUA A4 Letter (Follow Up Appt)<br>WICI A5 Letter (TCI)<br>WICI A4 Letter (TCI)<br>B.E.A. User Defined A4 Letter Types<br>Printer Group : TRAIN<br>type [H24 ]<br>er [ ] |            | 1 (1)<br>5 (5)<br>0 (0)<br>8 (16)<br>0 (0)<br>4 (4)<br>0 (0)<br>0 (0)<br>0 (0)<br>0 (0)<br>1 (1)<br>0 (0) | $\begin{array}{c} 0 & (0) \\ 1 & (1) \\ 0 & (0) \\ 3 & (3) \\ 1 & (2) \\ 0 & (0) \\ 6 & (6) \\ 46 & (46) \\ 4 & (4) \\ 1 & (1) \\ 3 & (3) \\ 1 & (1) \\ 2 & (2) \\ 2 & (2) \end{array}$ |

- Crited Rrive New (REPrine (SElect (eki4) [Per Group selected, if not enter PG and press F1 to select the correct printer group for your letter(s).
- Type **P** to print from the screen action prompts and press the return key.
- **Print Type**, Type the **code** and press the return key.
- **Printer**, Type the printer code and press the return key, or press the **F1**key for help.
- Type **P** to print all of the documents or type **SE** to select only the documents you wish to print, then press the return key.
- After you have printed and collected your print you **must** go back to the PAS Spoolfile and delete your documents.
- Type **D E**, then press the return key to delete and enter the print type

of **H 2 4**.

• Delete, - Press the **F1** key and select **Line 3** (Code O, - Old Documents) or **Line 4** (Code S, - Select a document).

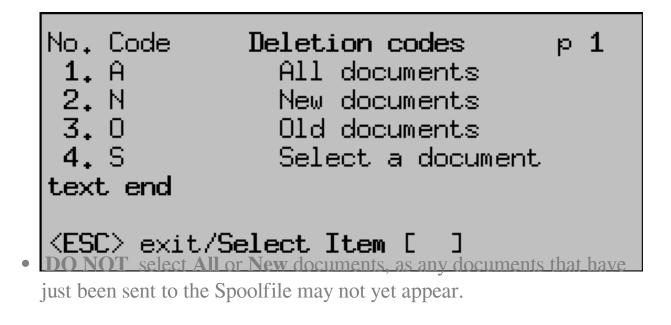

Online URL: <u>https://elearning.cornwall.nhs.uk/site/kb/article.php?id=131</u>